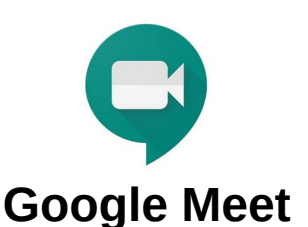

Meet es la herramienta de Google para hacer video reuniones con gran facilidad. Está integrada dentro de la "Google Suite" y está disponible para el personal de la Universidad de Cádiz.

## **Cuenta Google.**

Para su uso es necesario una cuenta de Google (dominio gm.uca.es).

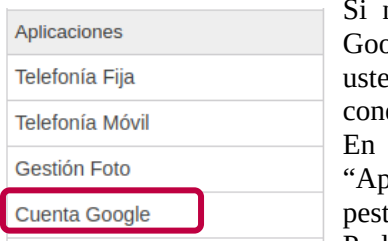

no dispone de cuenta ogle, puede obtenerla d mismo

ectándose al CAU.

En el menú izquierdo en olicaciones" use la taña "Cuenta Google". Podrá obtener una cuenta

para el correo electrónico, calendario y Meet entre otras herramientas.

En la misma pestaña del CAU dispone de información sobre su uso.

## **Planificar reuniones.**

Comience a planificar una reunión desde "Google Calendar" como de costumbre. Indicando el título de la reunión y añadiendo los invitados.

Pulse en:

 $\odot$ Añadir ubicación o conferencias

Aparece un desplegable "*Añadir conferencia*"

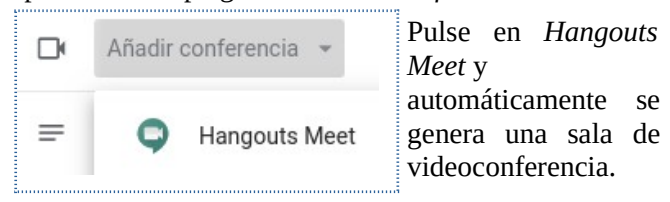

Puede ver el enlace que se ha creado para acceder a la misma:

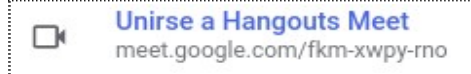

Tras guardar la reunión, junto con la invitación, se enviará el enlace para conectarse a la videoconferencia.

## **Reuniones sobre la marcha.**

Si desea organizar una reunión sobre la marcha, puede conectarse directamente a [https://meet.google.com](https://meet.google.com/) o si ya tiene sesión abierta una sesión en Google, desde el botón de aplicaciones de Google ::::

Le recomendamos usar Google Chrome como navegador para usar Meet.

## **Videoconferencia.**

La primera vez que accedemos a la aplicación tenemos que permitir el acceso al micro y la cámara.

**WICAL** 

Universidad de Cádiz

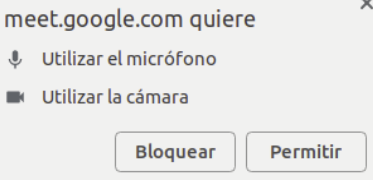

Al entrar se nos advierte que para evitar que haya eco, se use el mismo dispositivo para micro y altavoz. El audio mejora si usamos auriculares con casco en lugar del micro y altavoz incorporados a un portátil.

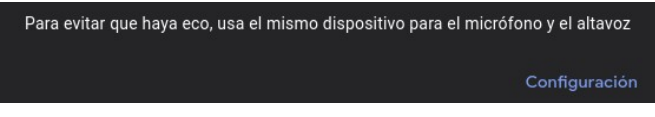

Si es la primera vez que usamos el sistema podemos comprobar ahora que el micro y altavoz funcionan correctamente.

*Si somos los organizadores*. Necesitamos tener abierta o acceder a nuestra cuenta Google. Conforme lleguen los invitados tendremos que ir autorizando su acceso.

*Si somos invitados*. Indicamos nuestro nombre y solicitamos unirnos a la videoconferencia, y esperamos hasta que el anfitrión lo autorice.

Una vez en la sala de videoconferencia, podemos acceder a varios controles.

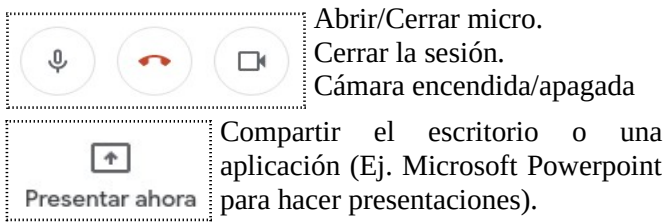

Para presentar un video use el navegador Google

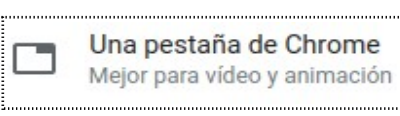

Chrome. Abra una nueva pestaña y cargue el vídeo en ella.

Use la opción: *Una pestaña Chrome*. En caso contrario no se oirá el audio del vídeo.

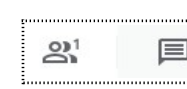

Disponemos de controles para chatear o  $\equiv$  ver a los asistentes, silenciar su audio o expulsar de la reunión, si es necesario.

*Si se detectan problemas de sonido.* Es recomendable, que todos los participantes cierren su micro, e ir incorporándose uno a uno, hasta detectar quién da problemas.

Si puede, procure usar una conexión por cable mejor que por WiFi.